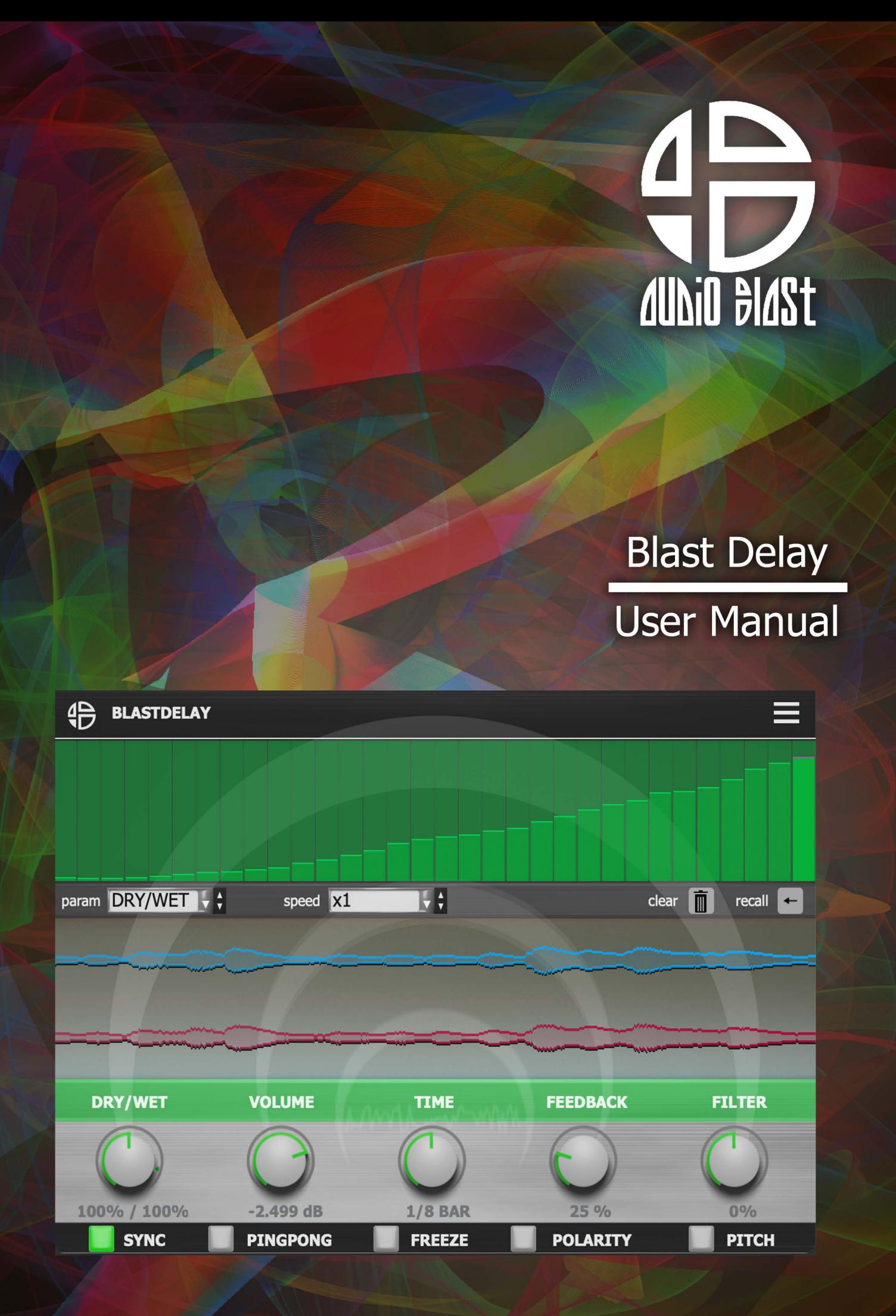

#### <span id="page-1-0"></span>**Table of contents**

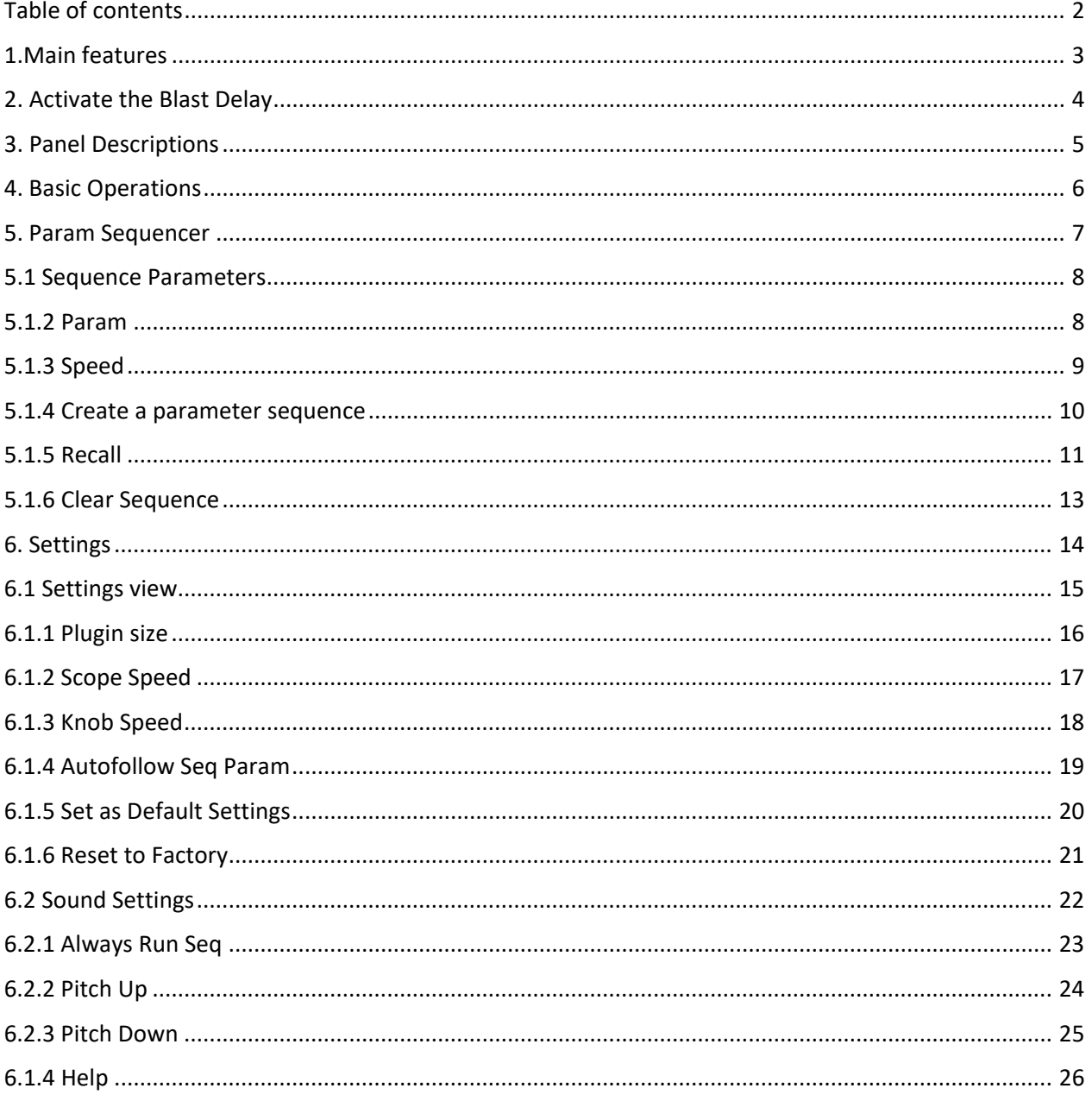

#### <span id="page-2-0"></span>**1.Main features**

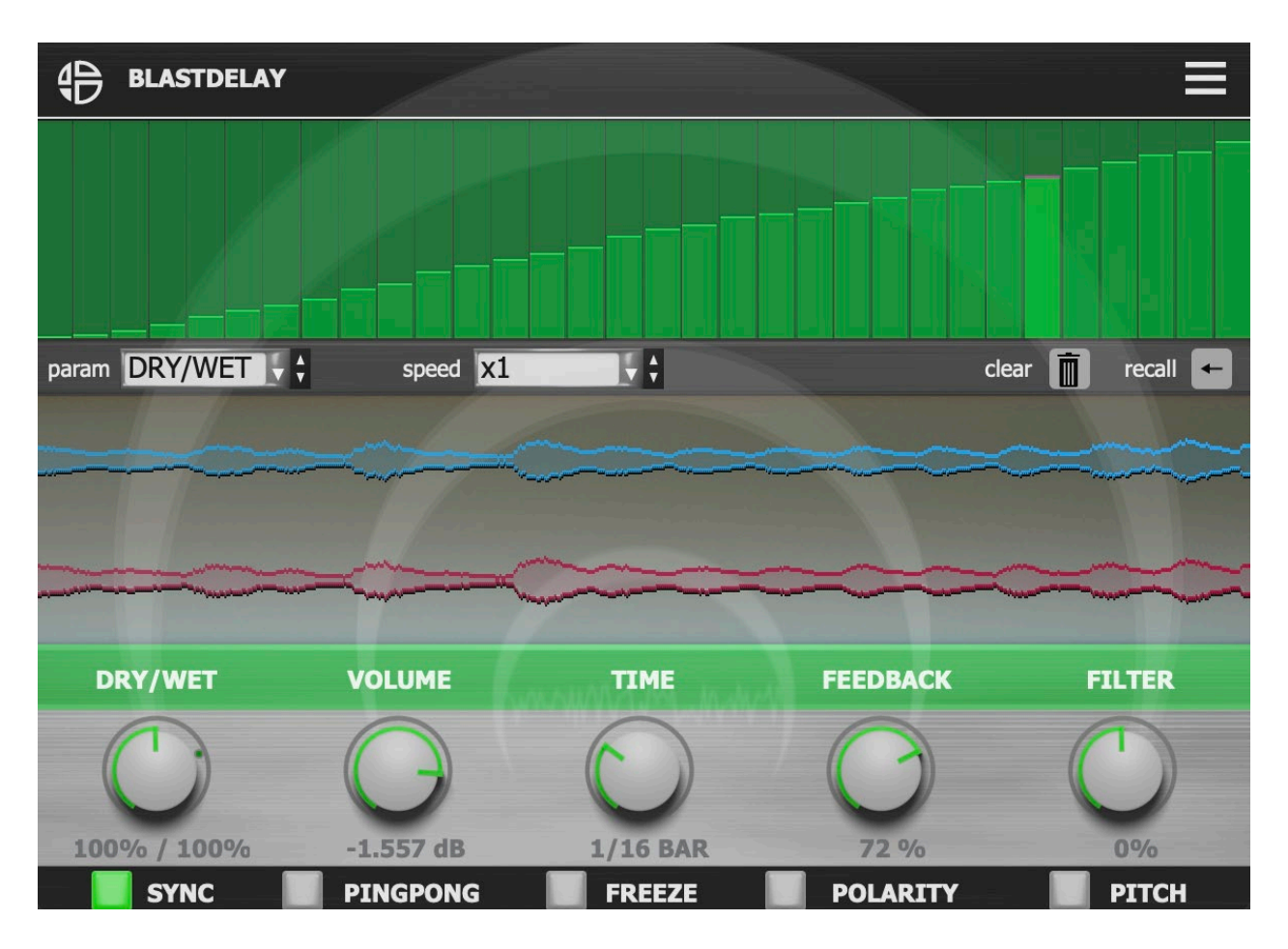

Welcome to Blast Delay

Blast Delay is a simple and intuitive delay with a built in parameter sequencer.

You can program independent loops of motion sequences for each knob with independent speeds.

With Blast Delay you can tweak your effect in live situations and recall all the parameters in the sequencer.

#### <span id="page-3-0"></span>**2. Activate the Blast Delay**

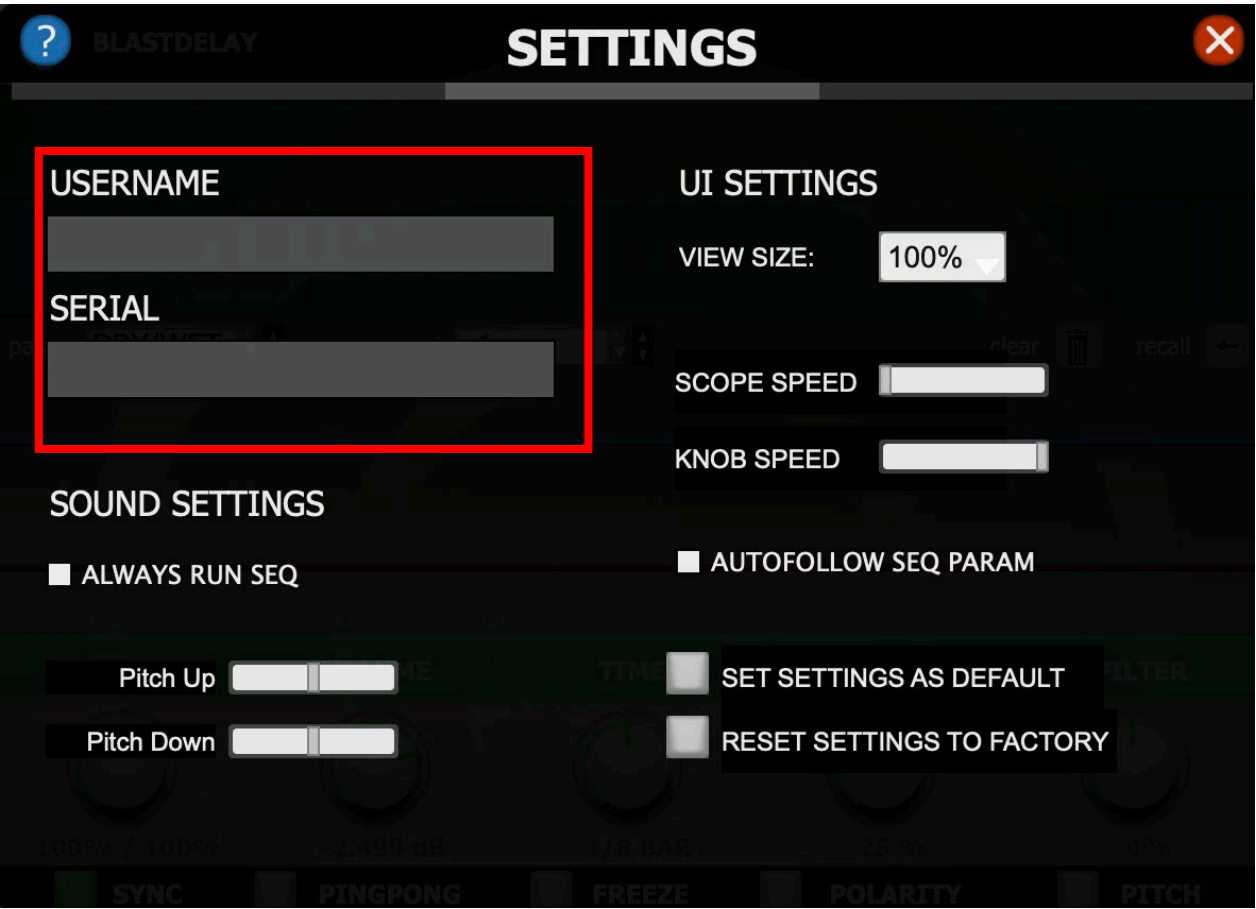

The first time you launch the Blast Delay in your DAW the settings view of the Blast Delay appears.

Enter your user name (ex : [user@audioblast.me](mailto:user@audioblast.me)) and the serial you received by e-mail then press Enter and exit the setting view by clicking on the red cross on the top right of the Interface.

#### **Until the VST is unlocked you will have no sound!**

Once unlocked, the **Blast Delay** is automatically host synchronised, just push the play button of your DAW and enjoy!

## <span id="page-4-0"></span>**3. Panel Descriptions**

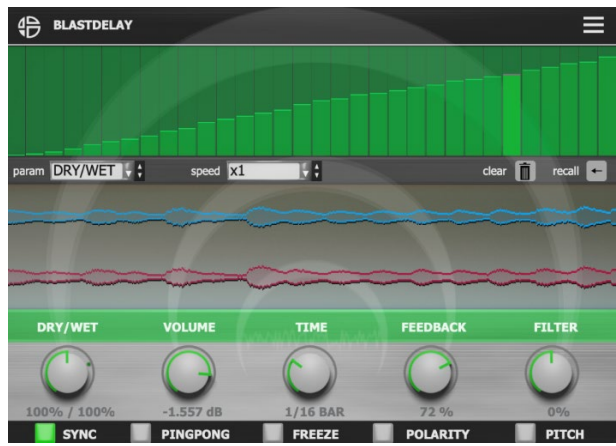

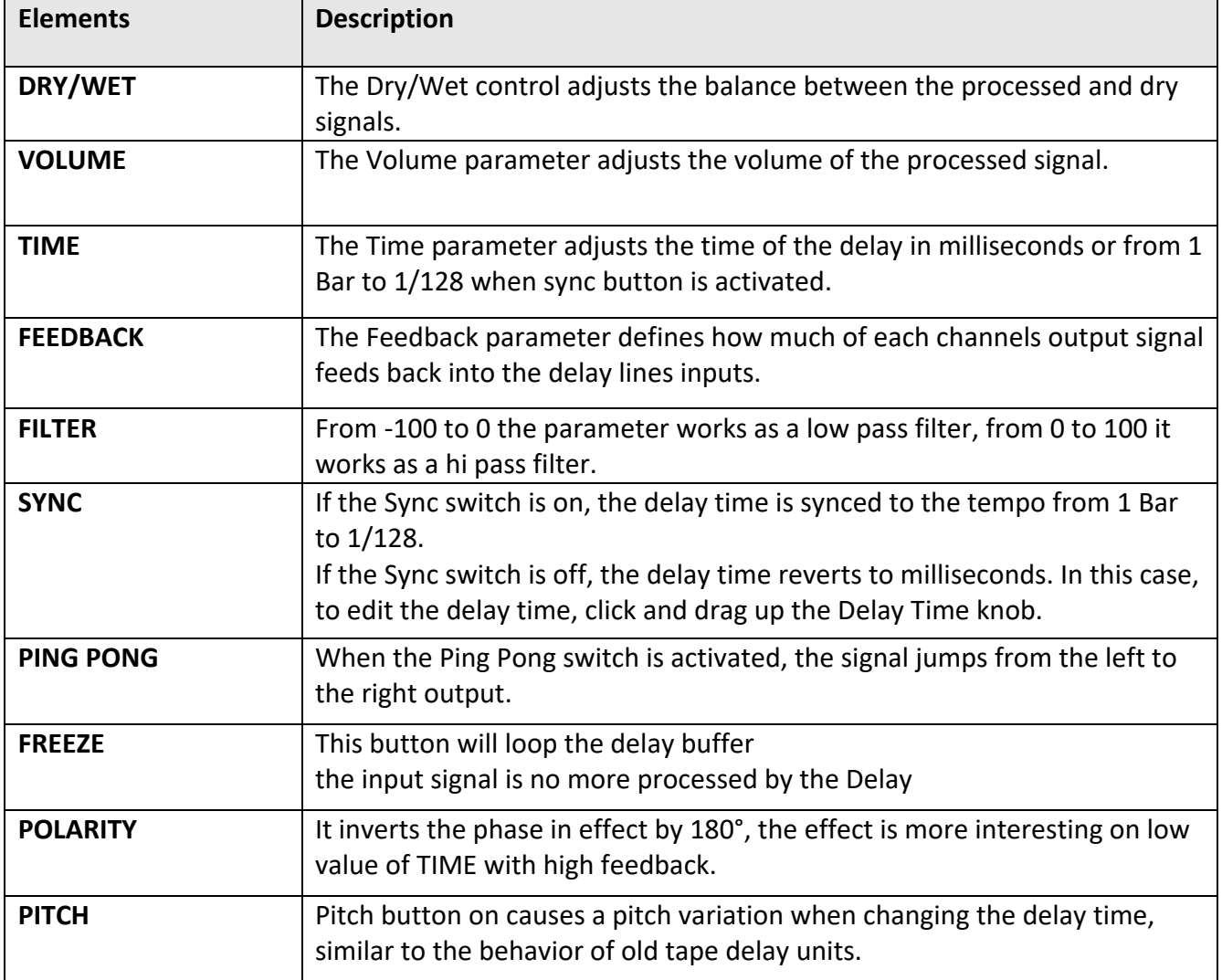

#### <span id="page-5-0"></span>**4. Basic Operations**

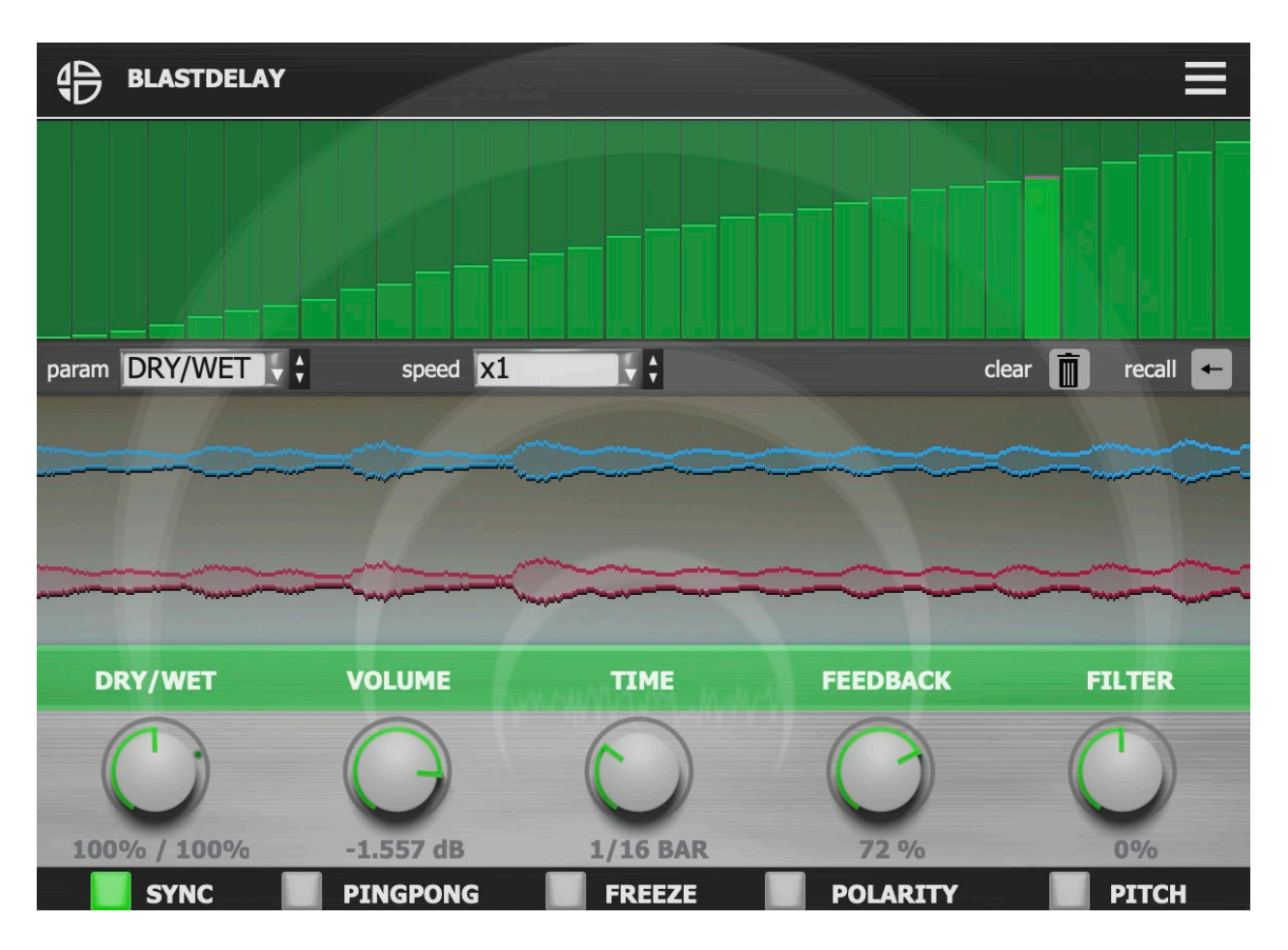

There are 5 knobs to adjust the delay parameters:

- **- DRY/WET:** adjusts the balance between the processed and dry signals
- **- VOLUME:** sets the level of the delayed signal
- **- TIME:** sets the delay time
- **- FEEDBACK:** sets the level of signal reinjected in the delay line
- **- FILTER:** turn left for lowpass filter, turn right for high pass filter

To use the "**ping pong**" mode, push the led button in front of the label.

To use the "**sync**" mode, push the led button in front of the label.

**Ctrl + click or double click** on each knob will reset the knob at their default value.

#### <span id="page-6-0"></span>**5. Param Sequencer**

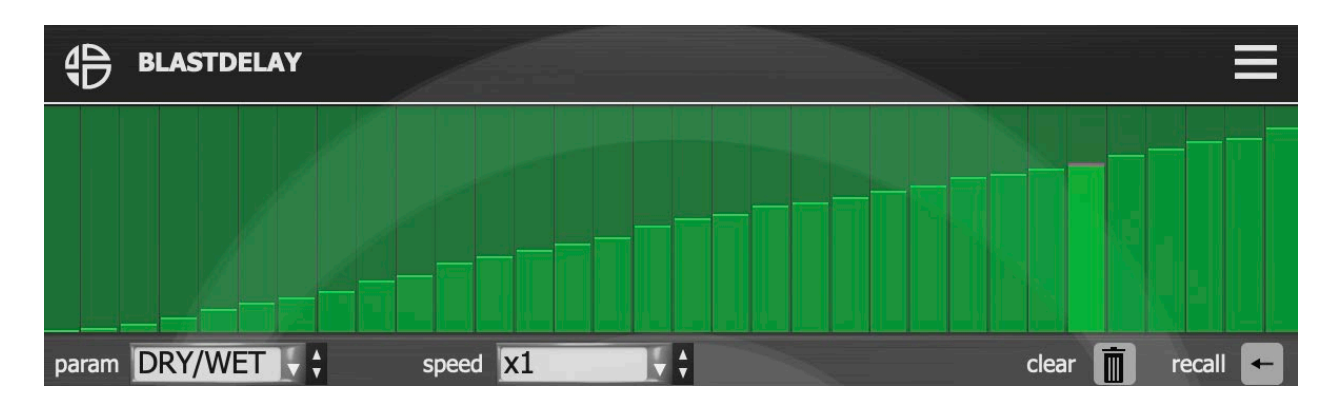

The sequencer allows you to sequence all the parameters of the Blast Delay to pre-program motion sequences of parameters in loops.

The sequencer is synchronized to the hosts tempo and each step of the sequencer represents the value in percentage of the parameter from 0 to 100%.

#### On the step sequencer:

- Ctrl + click + drag/move mouse: the steps are returning to default value.
- Shift + click + drag/move mouse: keeps your sequence changing the values of all the steps.
- Double click: sets maximum value of parameter.
- Right click: sets minimum value of parameter.
- $\bullet$  Ctrl + shift + click: sets default value of the parameter for the active sequence.

# <span id="page-7-0"></span>**5.1 Sequence Parameters**

## <span id="page-7-1"></span>**5.1.2 Param**

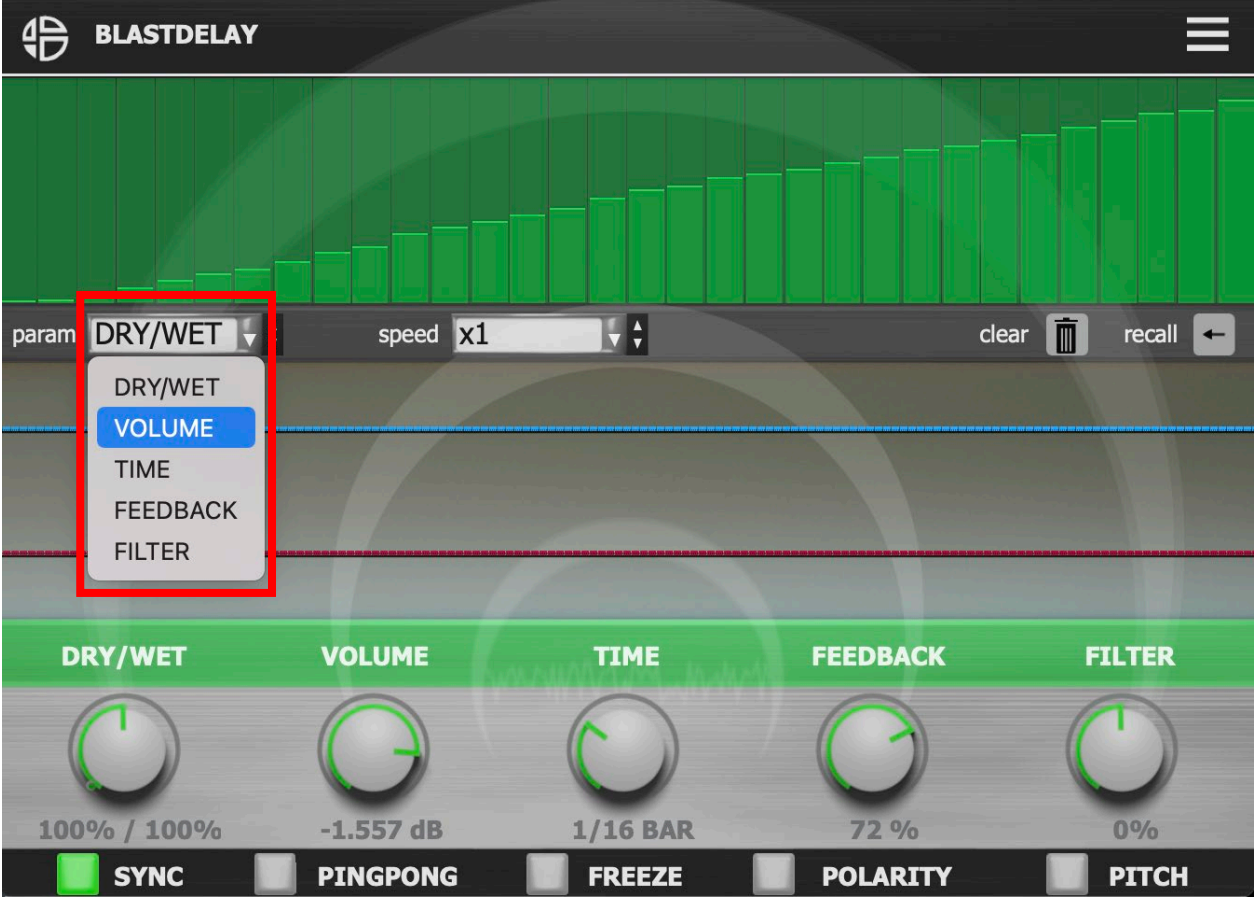

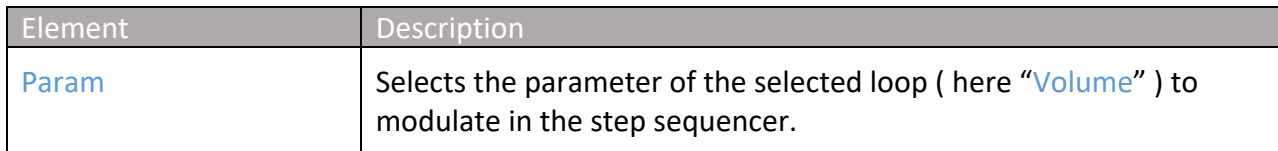

# <span id="page-8-0"></span>**5.1.3 Speed**

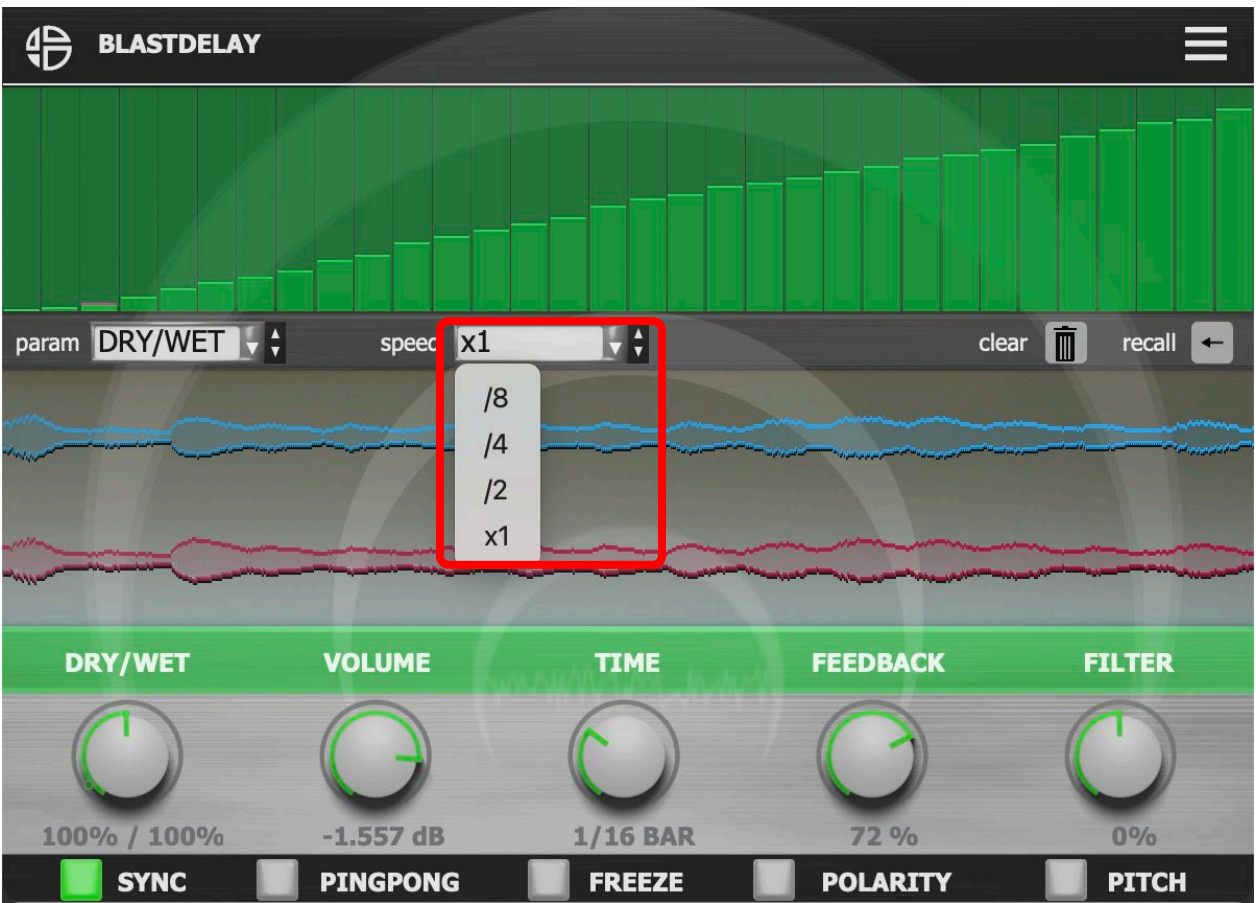

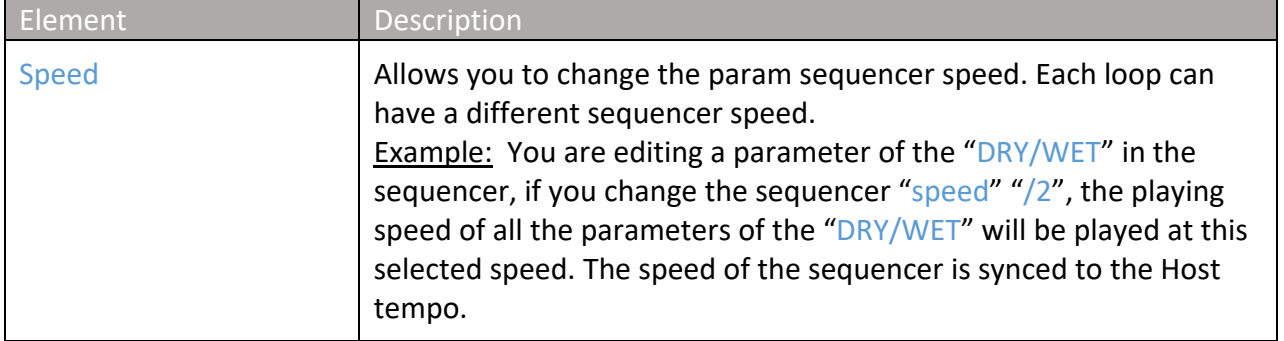

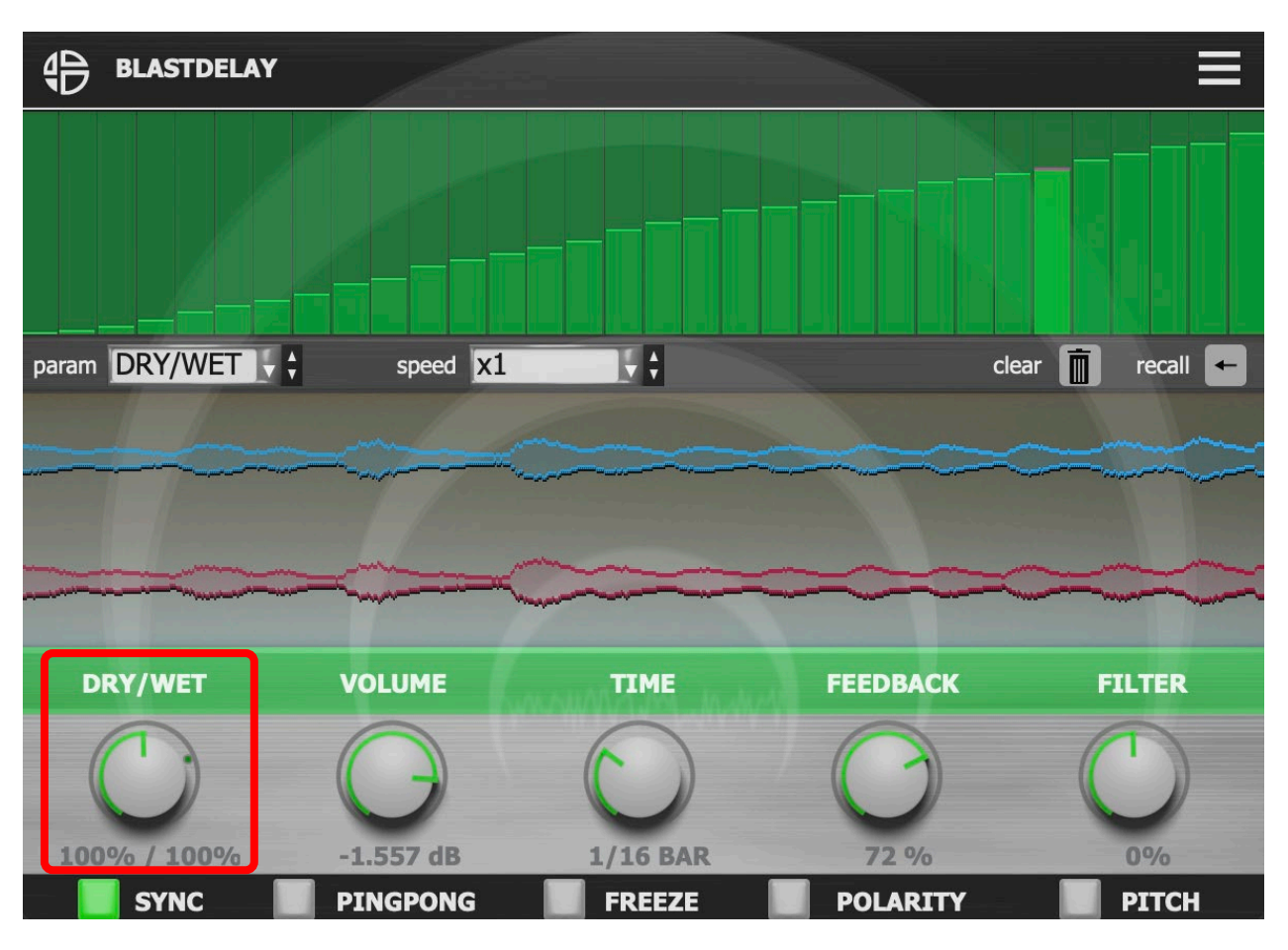

#### <span id="page-9-0"></span>**5.1.4 Create a parameter sequence**

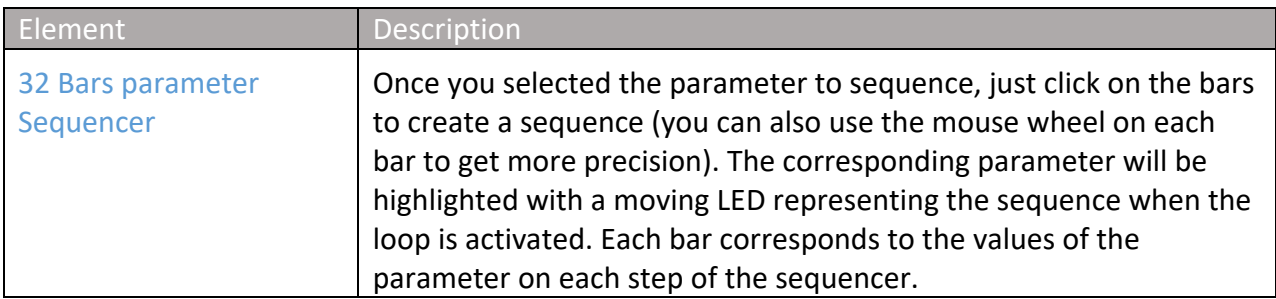

Note: If you already made an automation in the DAW, it takes priority control of the parameters.

When an unlighted LED appears around the knobs, it means the parameters are sequenced. Once you activate a loop the LEDs highlights to indicate the sequence is active on loop.

#### <span id="page-10-0"></span>**5.1.5 Recall**

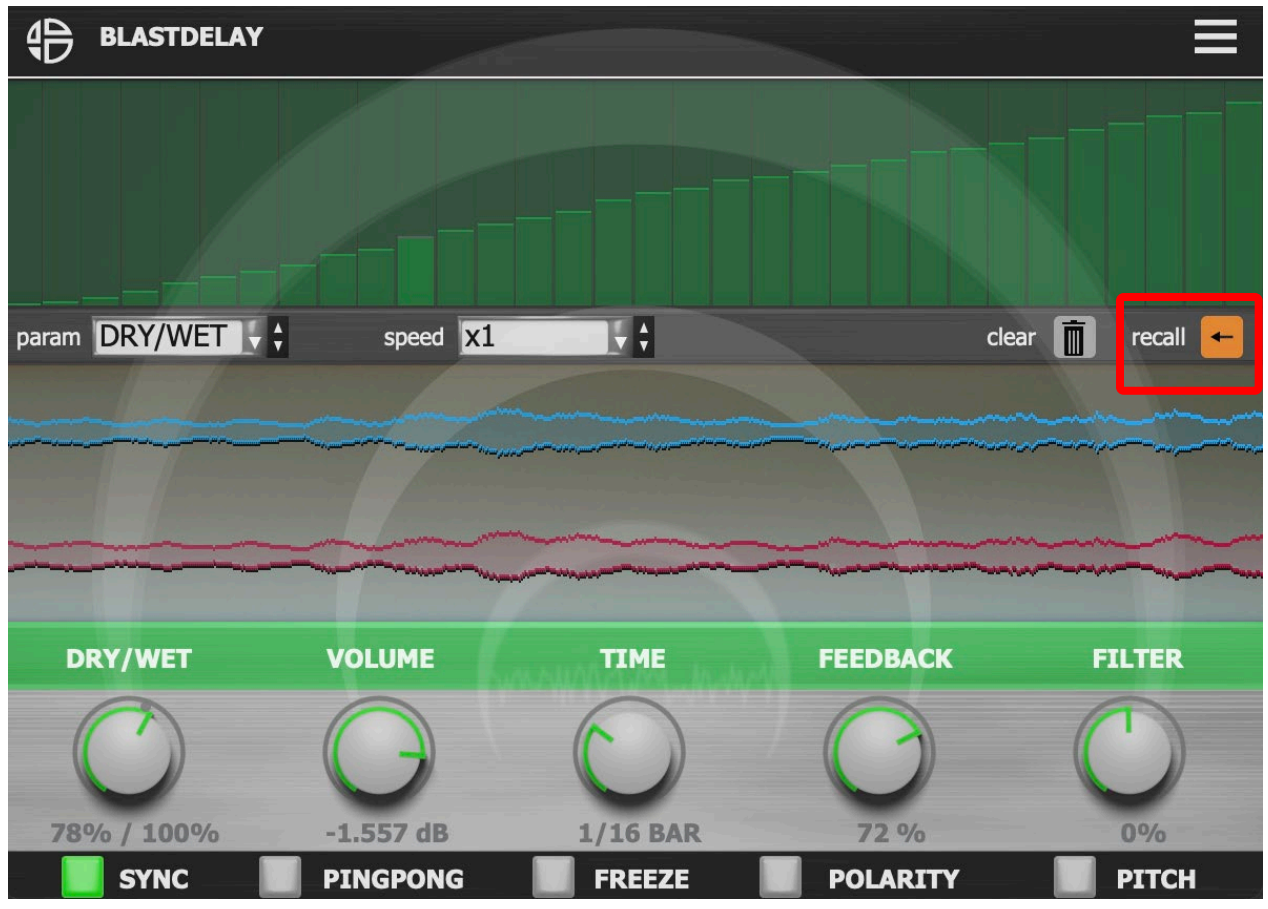

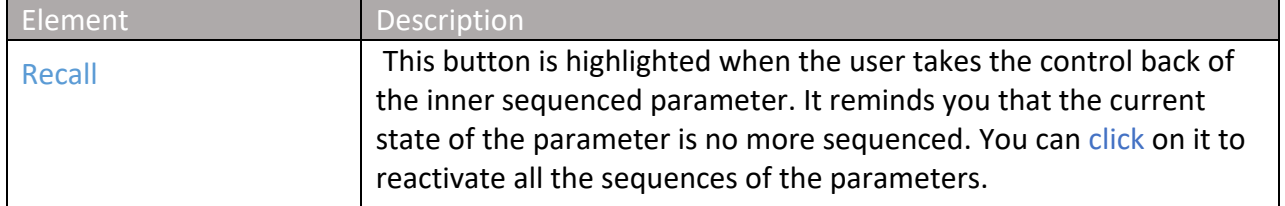

#### 5.1.5 Recall

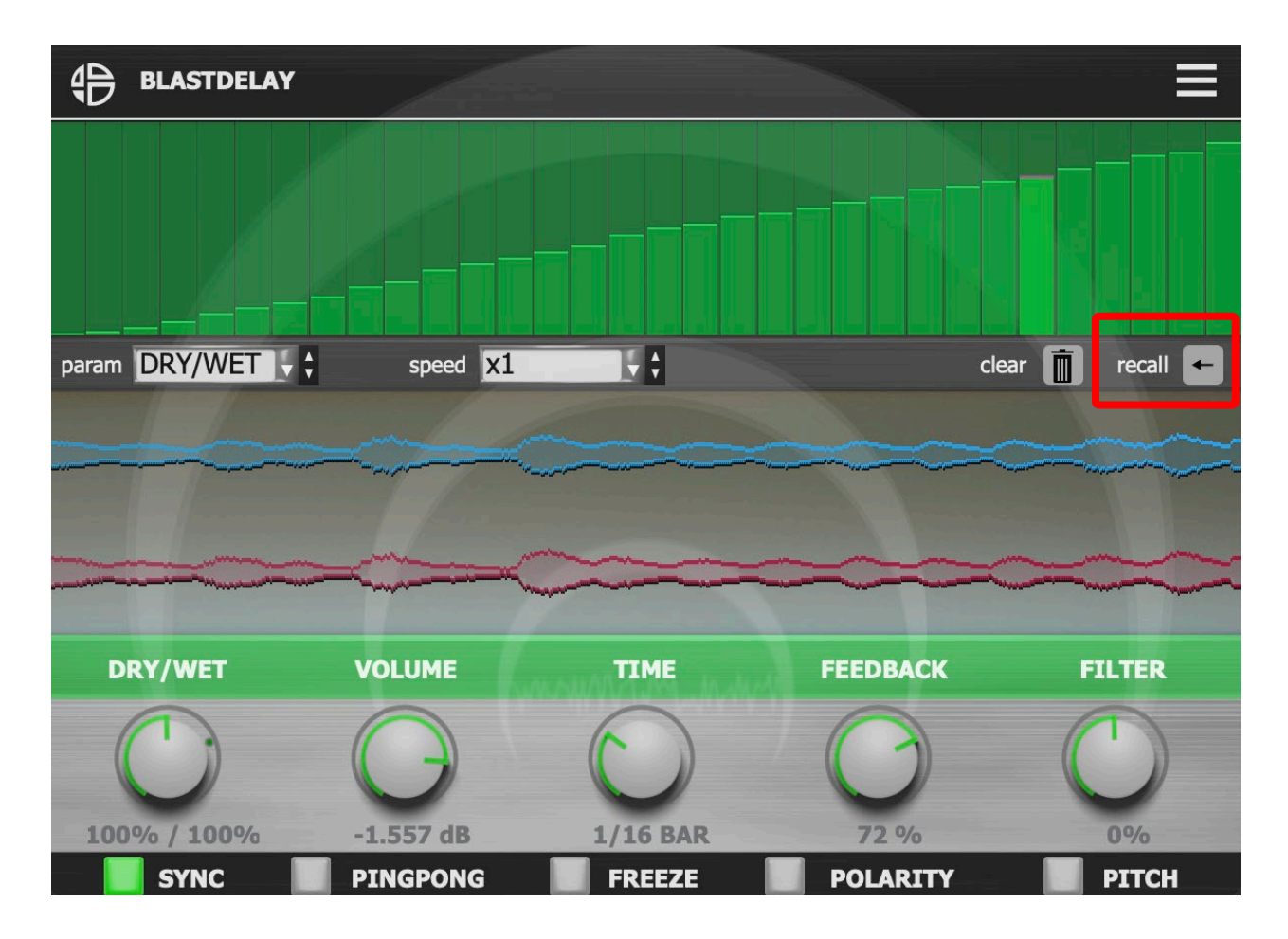

#### <span id="page-12-0"></span>**5.1.6 Clear Sequence**

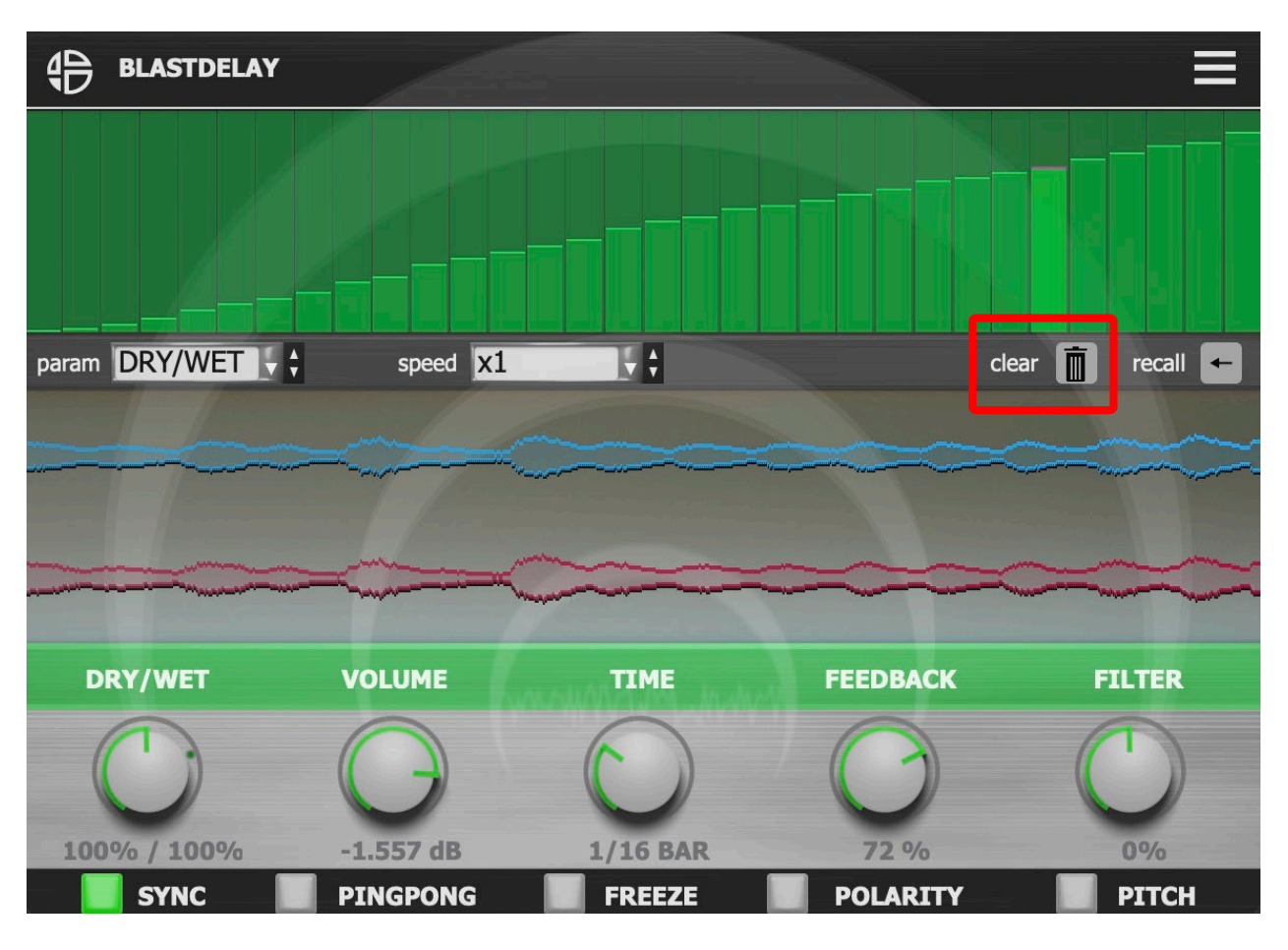

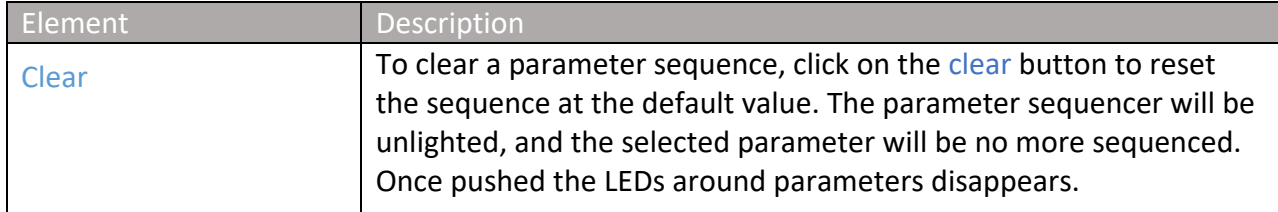

Note: By pushing clear button, you will clear only the selected parameter

Shift + click on clear button: Clears all the sequences made in the sequencer.

## <span id="page-13-0"></span>**6. Settings**

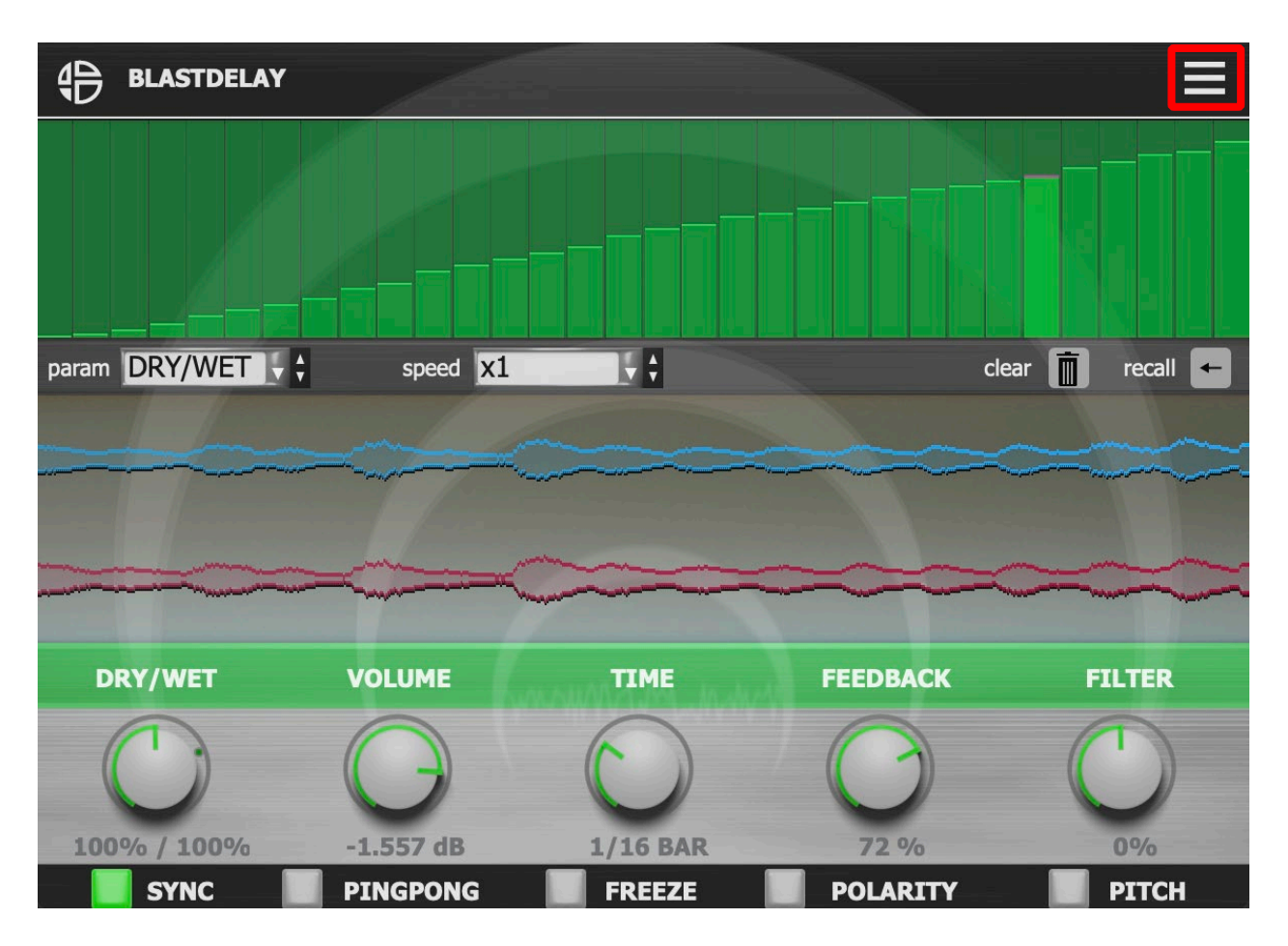

Click on the settings icon to get access to settings view.

## <span id="page-14-0"></span>**6.1 Settings view**

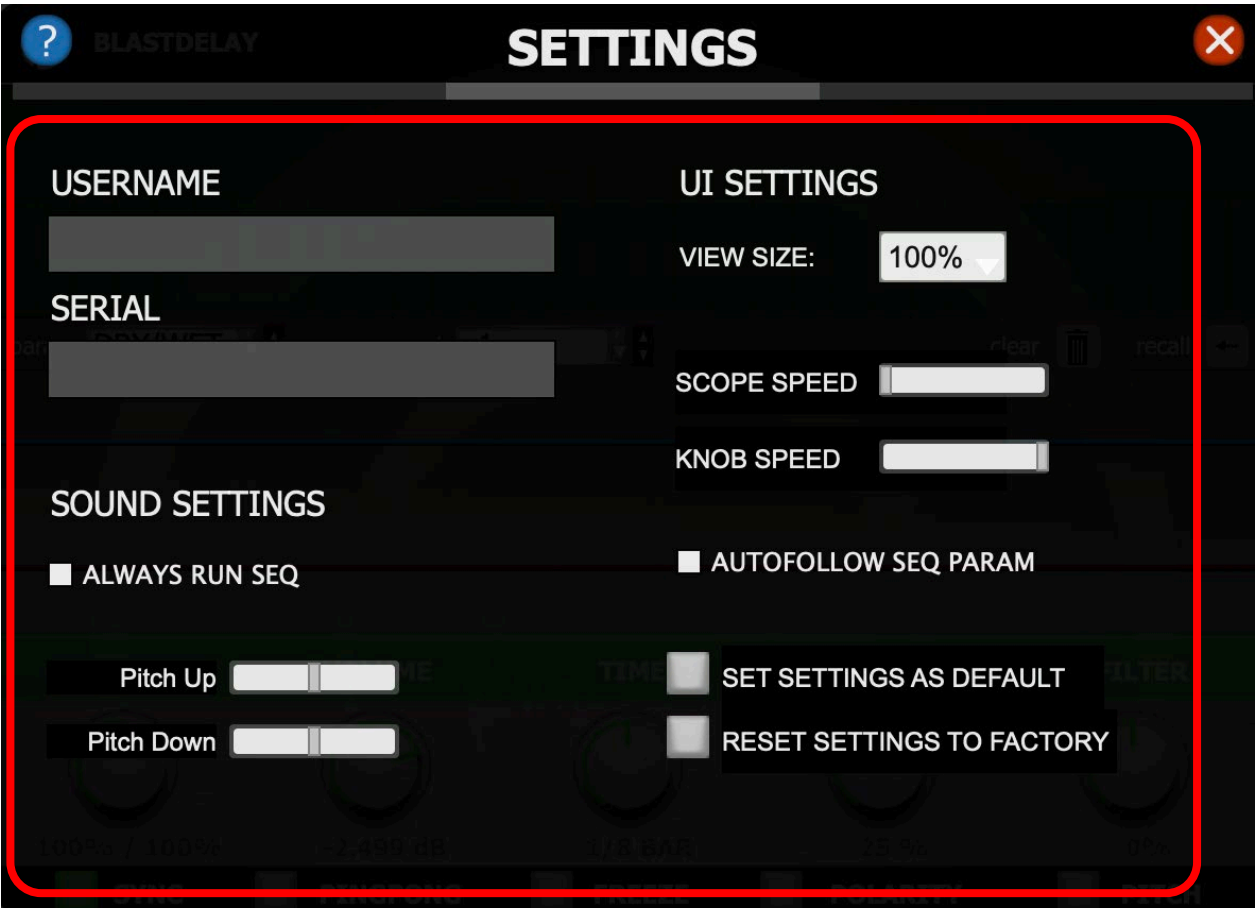

In this view you can modify settings of the plugin.

You get access to plugin size, scope speed, knob speed other Ui settings, sound settings and help button.

## <span id="page-15-0"></span>**6.1.1 Plugin size**

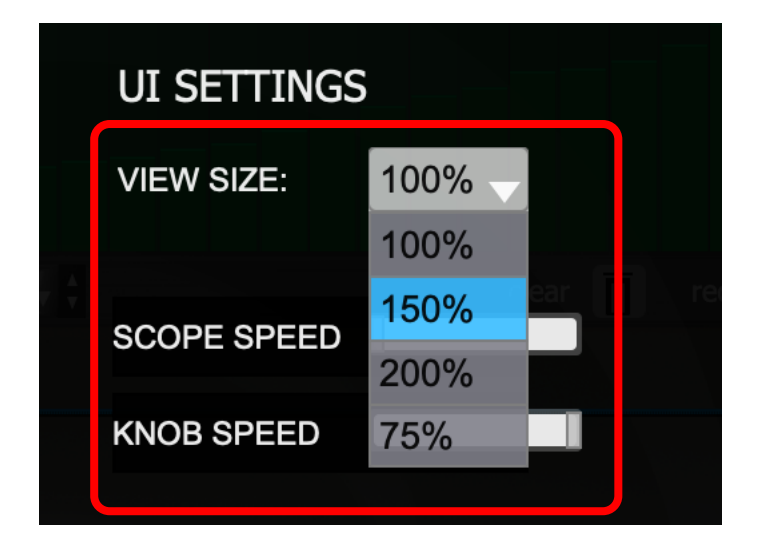

Click on the drop-down list to select one of the 4 sizes: 100%,150%,200%,75 %.

You can also use the mouse directly on the window to set the size (VST3 only).

## <span id="page-16-0"></span>**6.1.2 Scope Speed**

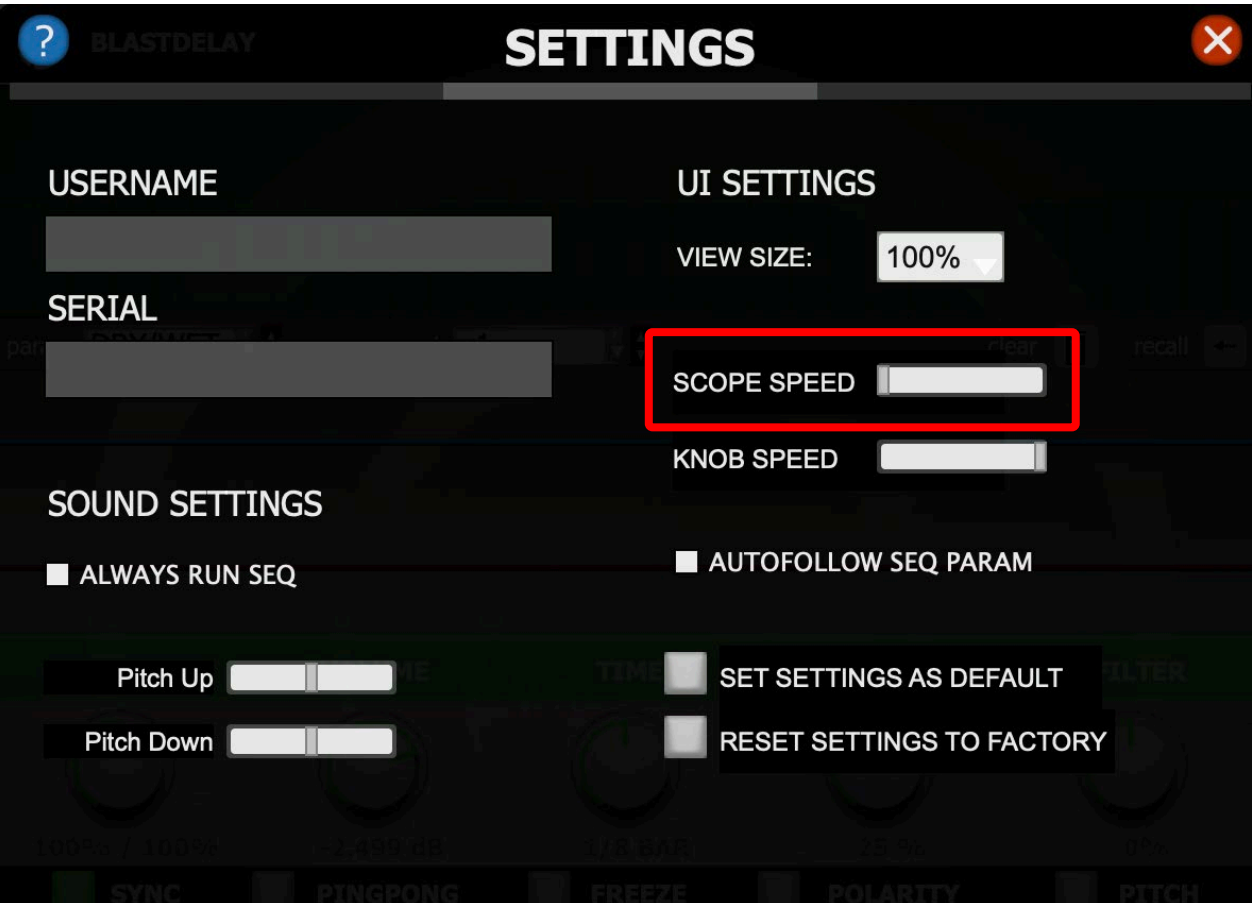

Click on the horizontal fader to set the scope speed from slow to fast.

# <span id="page-17-0"></span>**6.1.3 Knob Speed**

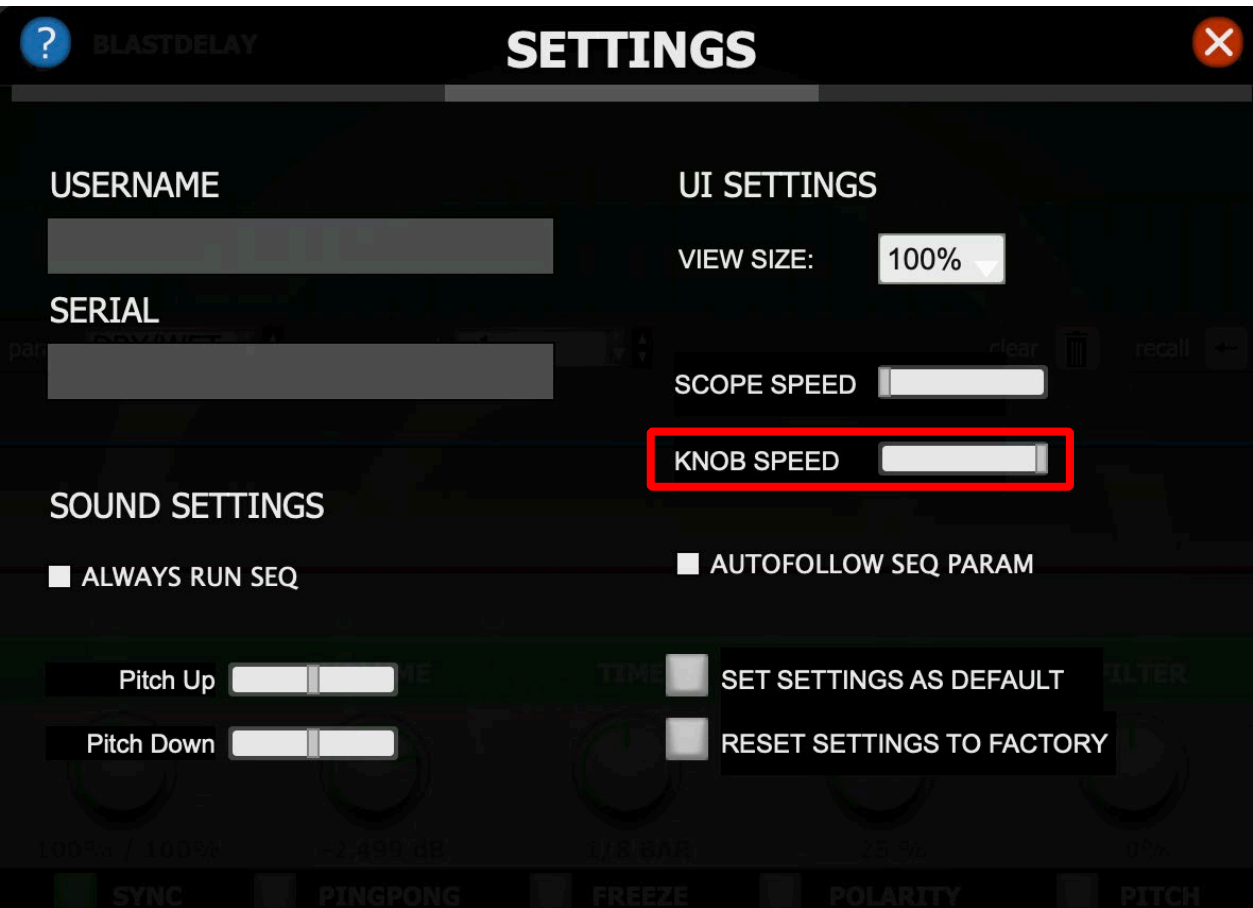

This horizontal fader allows you to select the knob speed, left you will get a slower knob with more accuracy, right you will get a fast knob.

## <span id="page-18-0"></span>**6.1.4 Autofollow Seq Param**

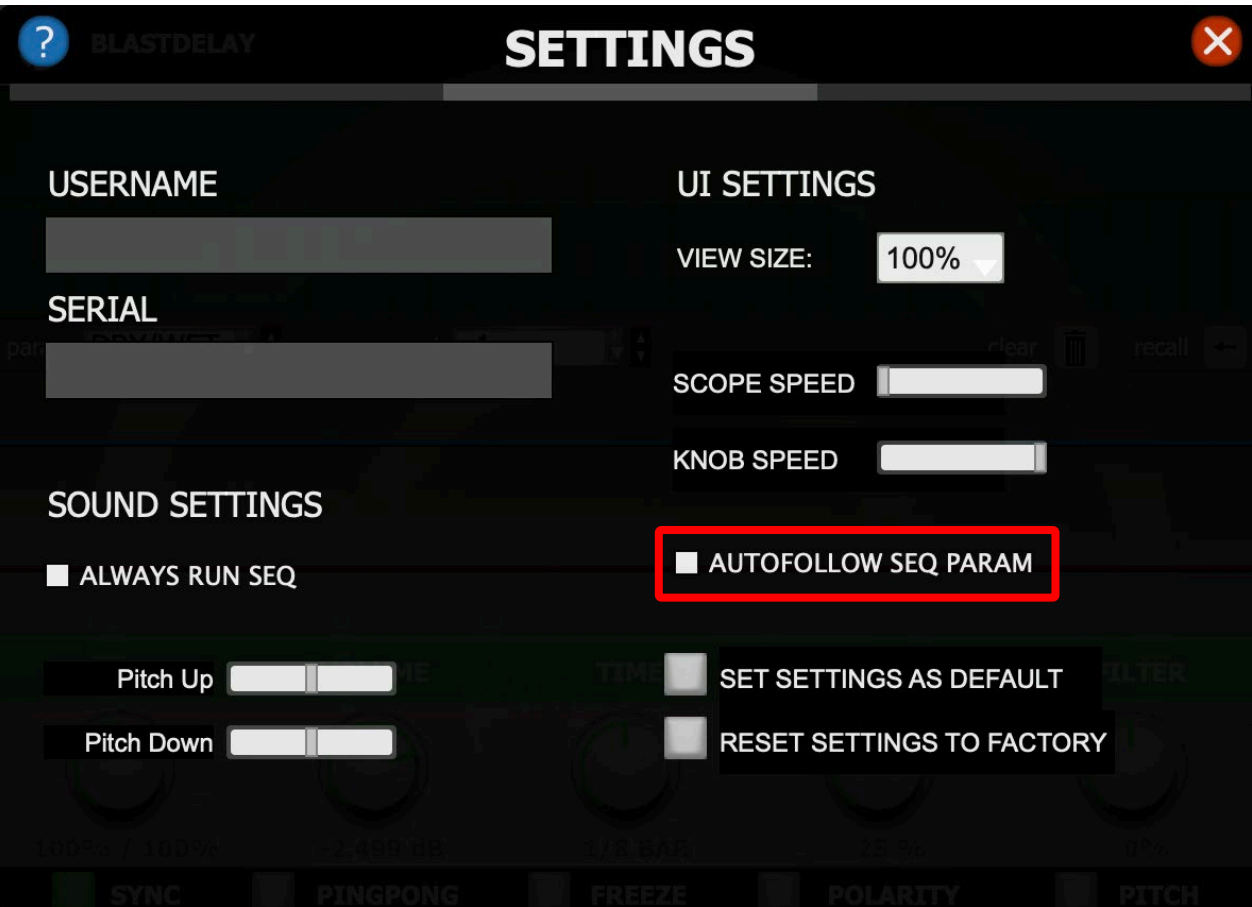

Buy checking this box each time you will click or move a knob on the GUI the associate parameter will be displayed on the parameter sequencer.

# <span id="page-19-0"></span>**6.1.5 Set as Default Settings**

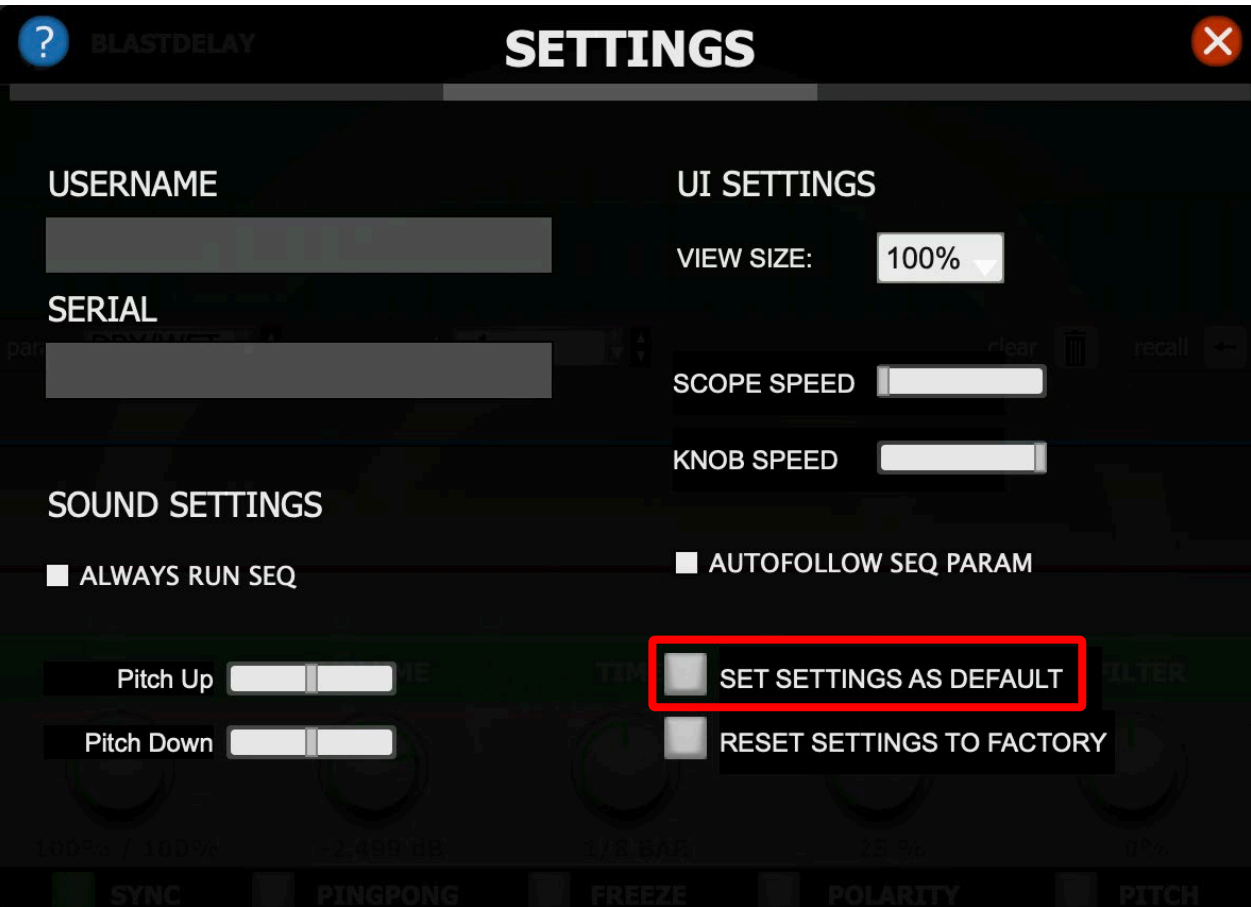

Click this button to set your settings as default. Each time you will launch the plugin these settings will be loaded.

# <span id="page-20-0"></span>**6.1.6 Reset to Factory**

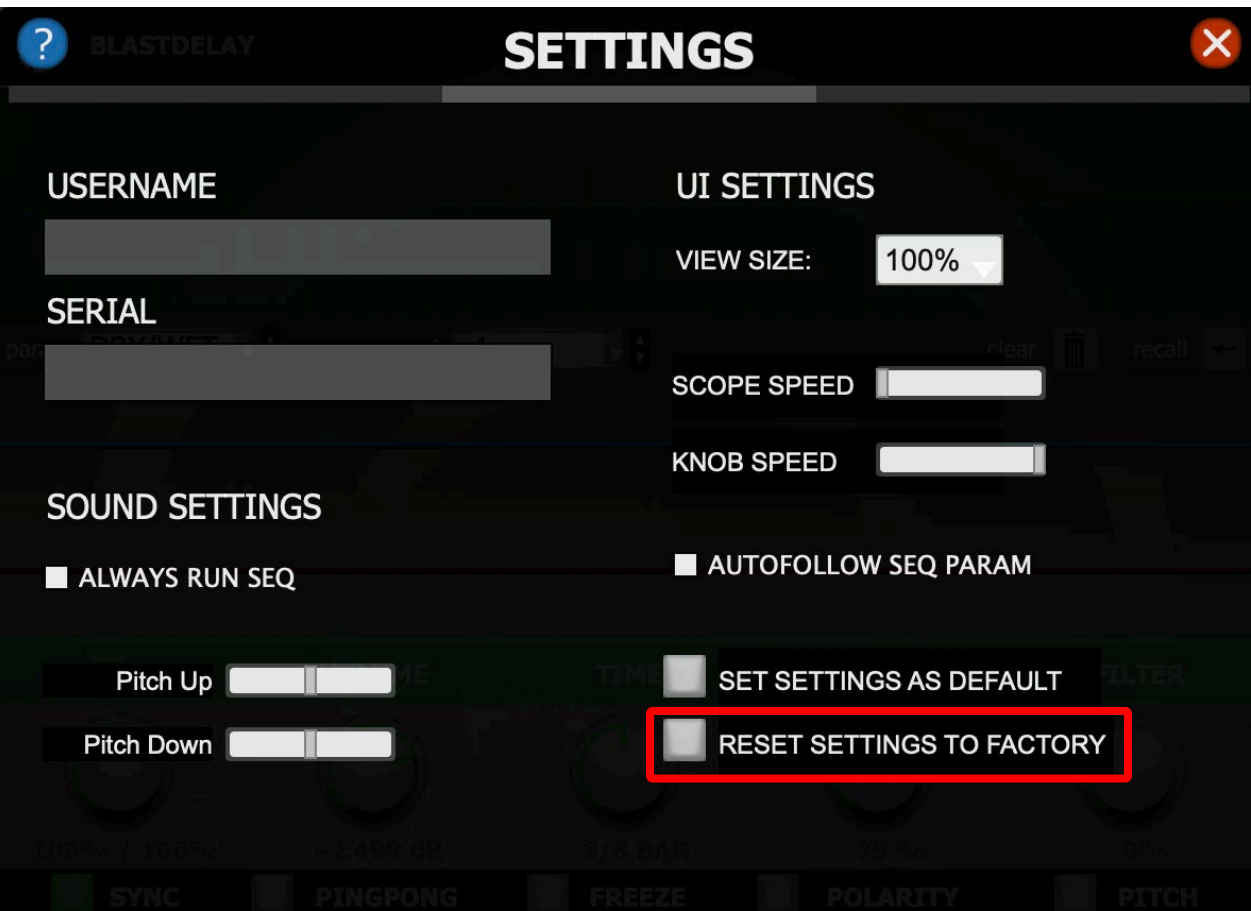

Click this button to reset settings to factory.

# <span id="page-21-0"></span>**6.2 Sound Settings**

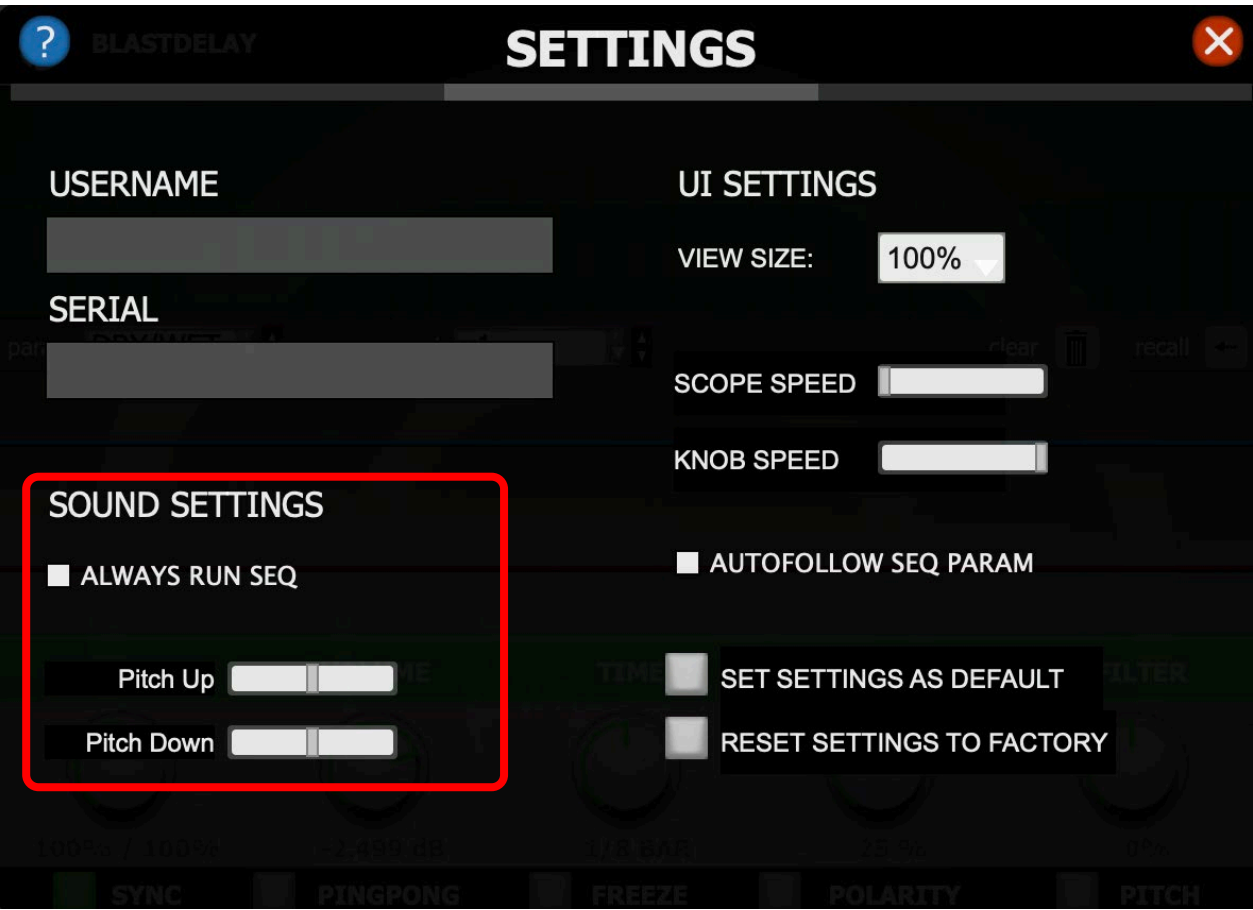

Change your sound setting in this section

## <span id="page-22-0"></span>**6.2.1 Always Run Seq**

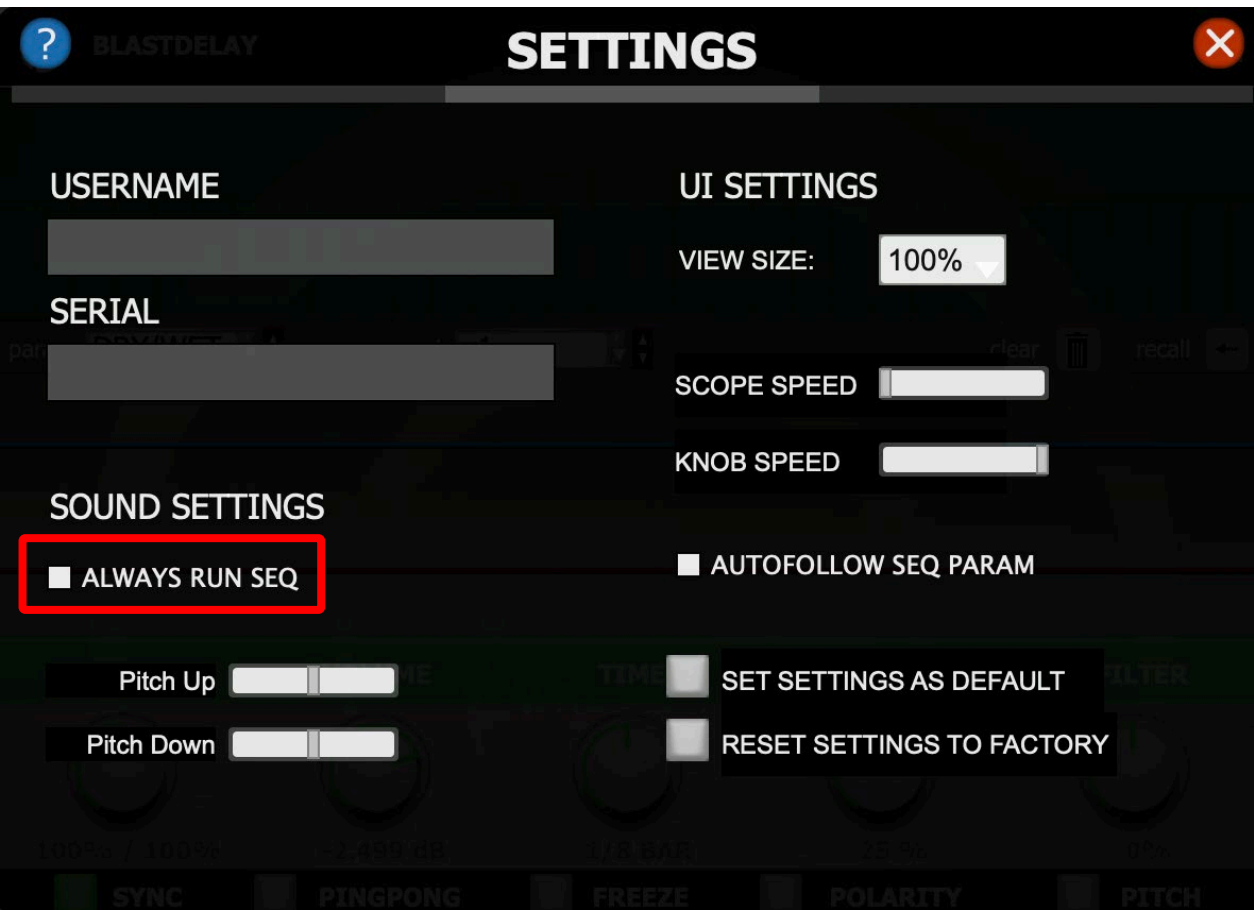

Buy checking this box step sequencer always run even when host is stopped. When this box is un-checked when you will stop your DAW the sequencer stops too.

#### <span id="page-23-0"></span>**6.2.2 Pitch Up**

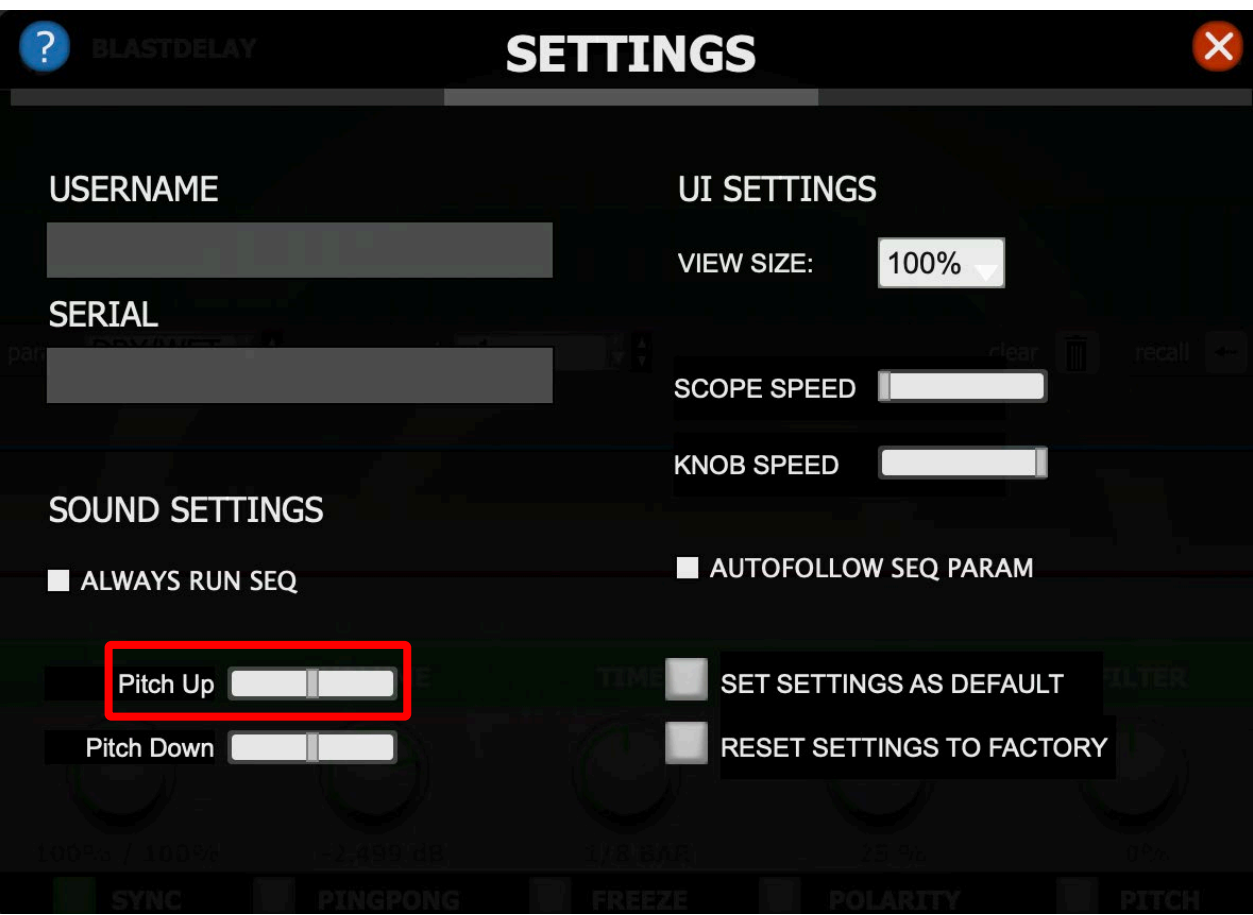

Pitch button on causes a pitch variation when changing the delay time, similar to the behavior of old tape delay units.

This horizontal fader allows you to set the pitch up value.

## <span id="page-24-0"></span>**6.2.3 Pitch Down**

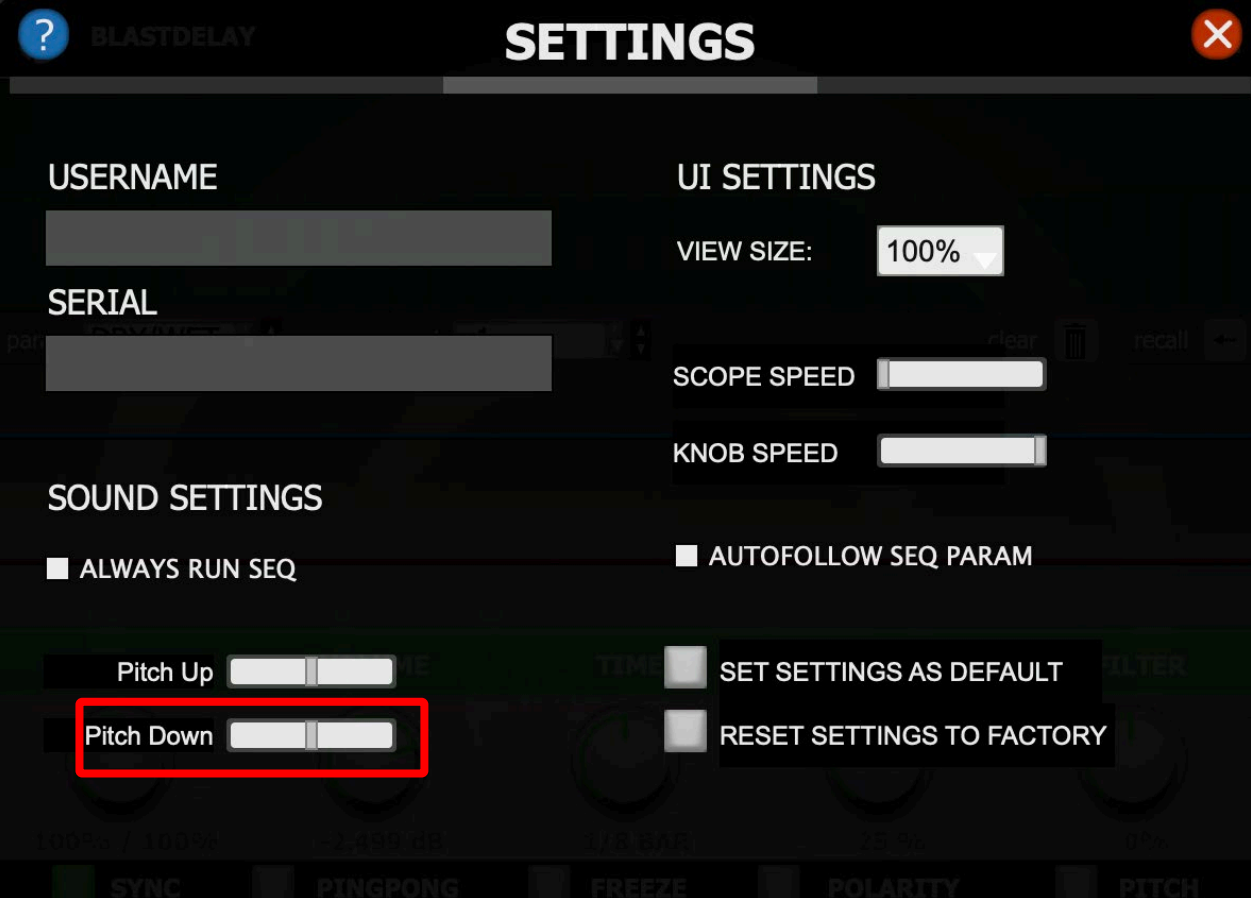

This horizontal fader allows you to set the pitch up value.

## <span id="page-25-0"></span>**6.1.4 Help**

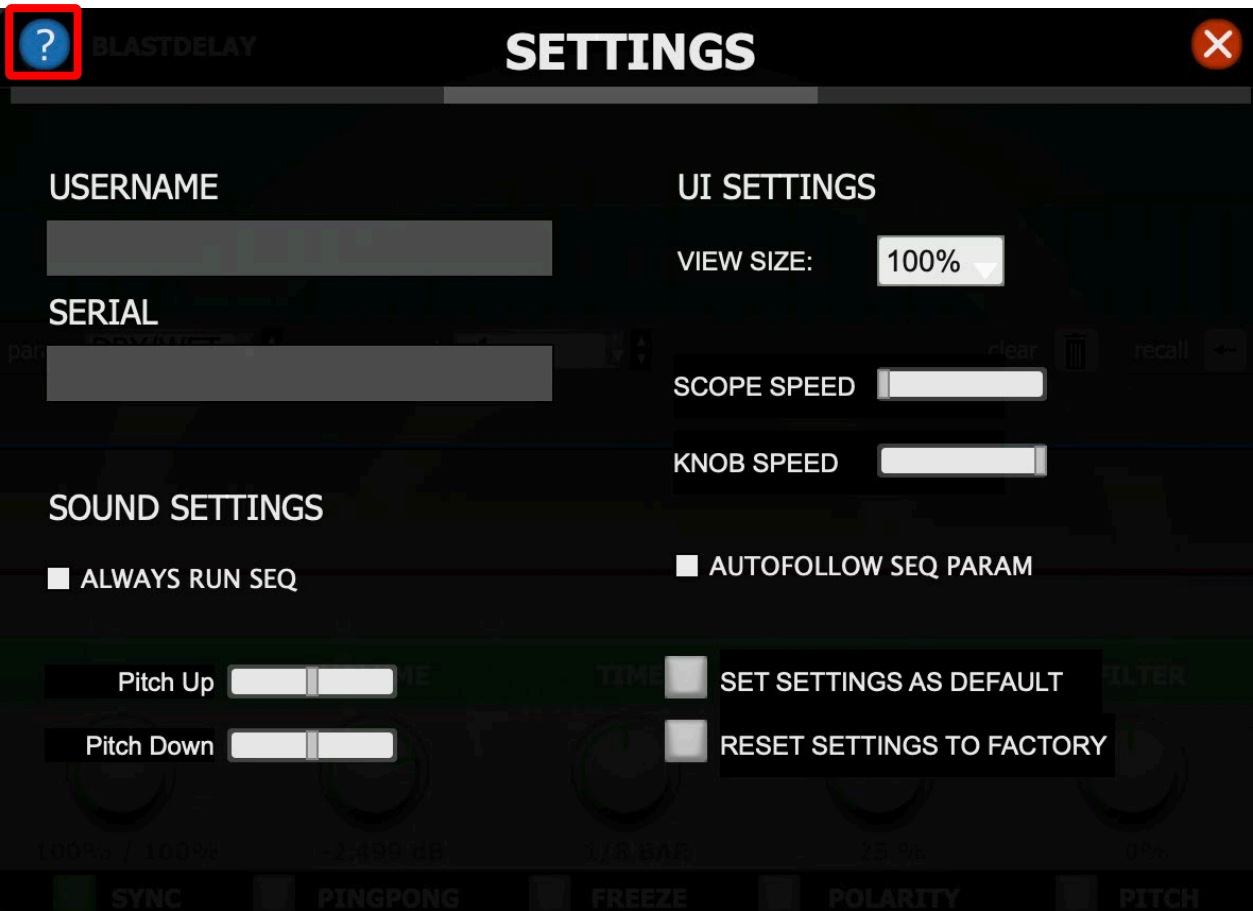

Click on the question mark icon to get fast access to the user manual.

Copyright 2022 <https://www.audioblast.me/>